## 用人单位招聘会报名流程

## 注册说明

一、 首次登录用户可使用电脑浏览器打开招聘会报名链接,点击"企 业登录"—"免费注册"进行注册步骤。

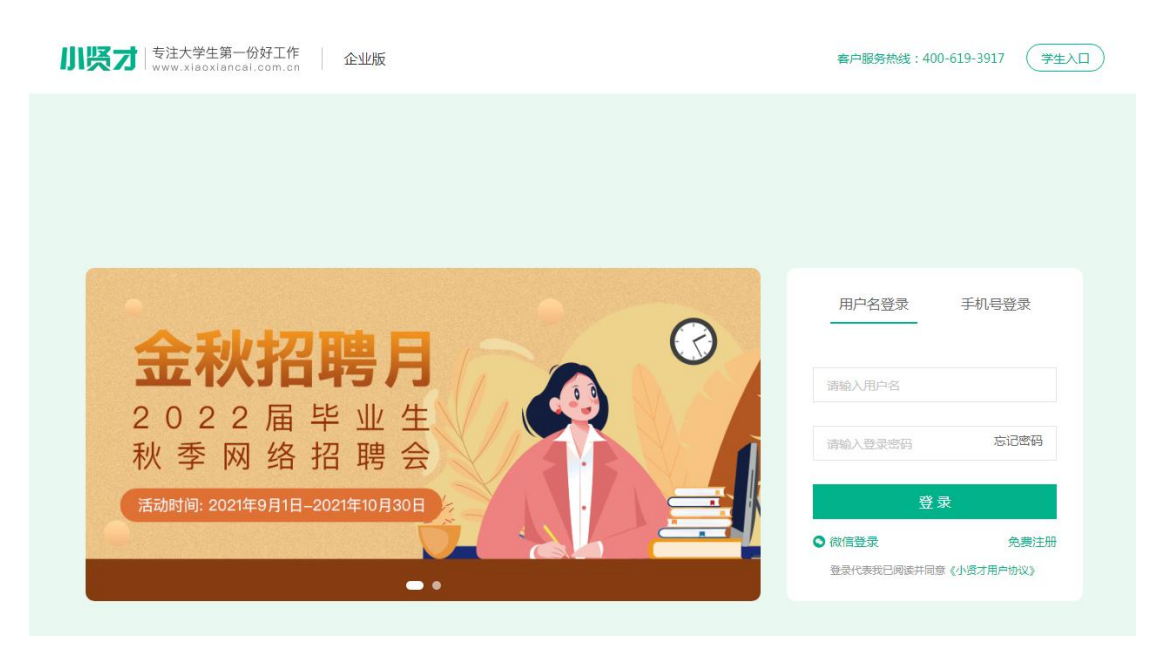

二、 进入企业注册界面,使用手机号进行注册,填写手机号,点击 获取验证码,进入完善信息页面。

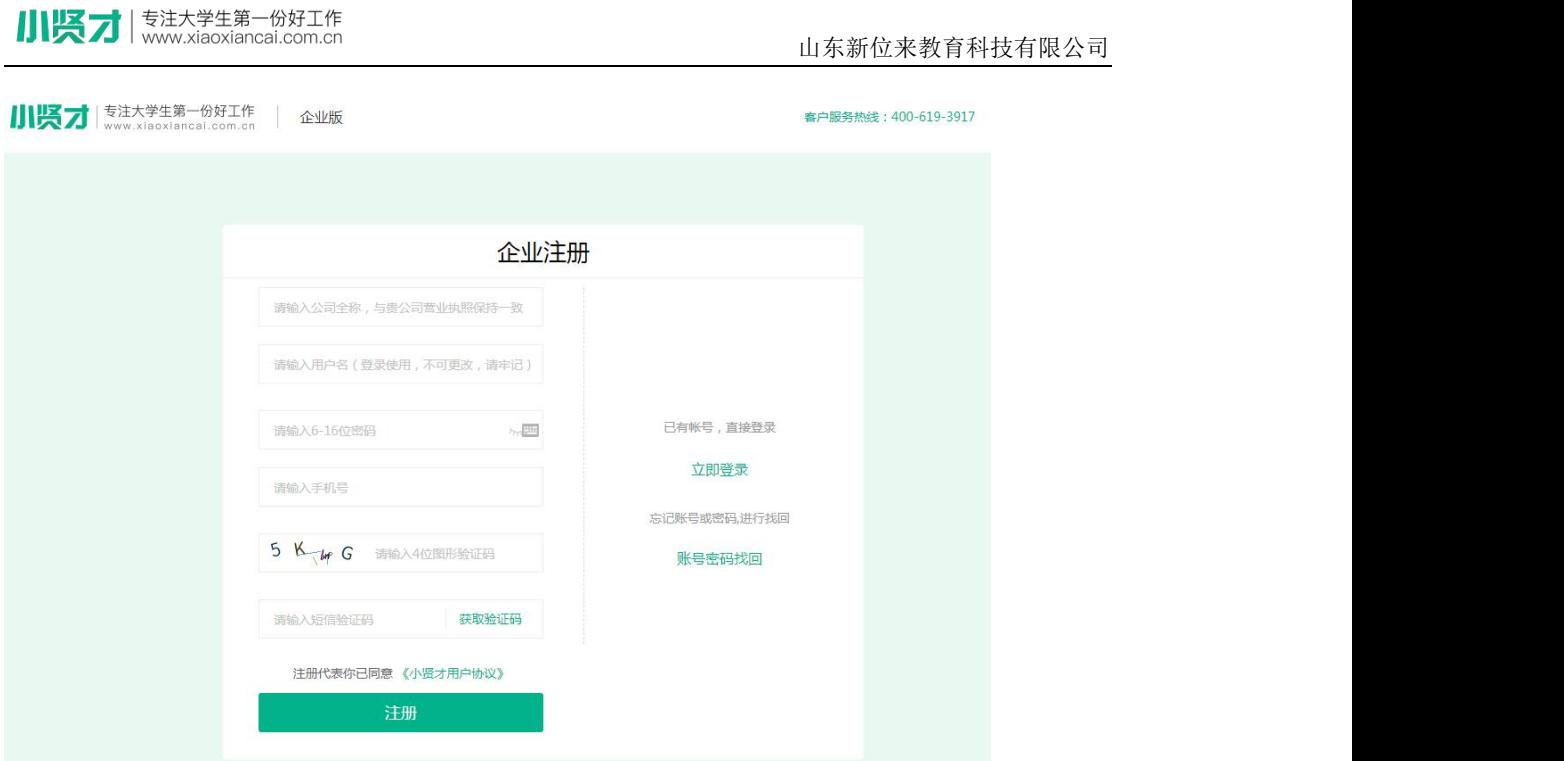

三、 按照网站提示,完善单位基本信息。

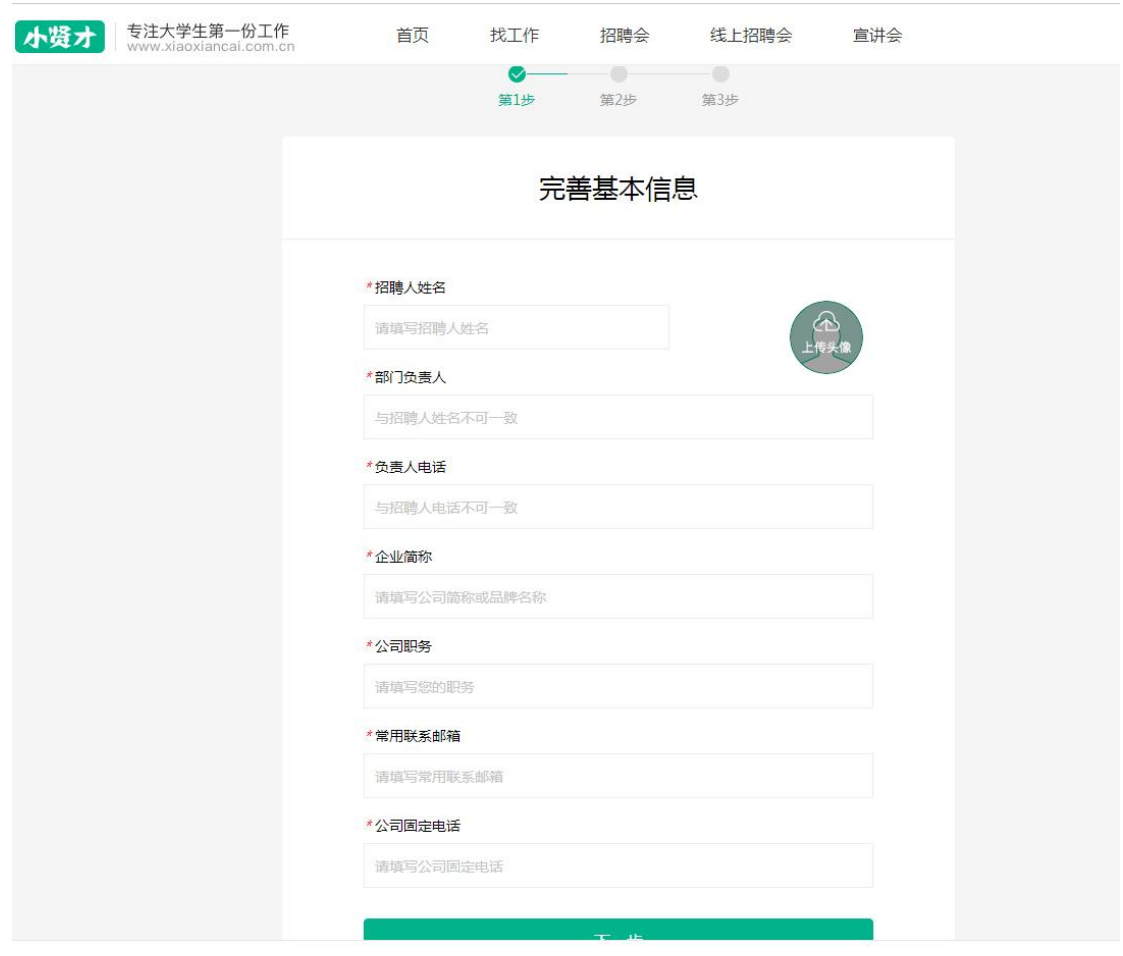

四、 填写完成认证信息后,点击提交审核。

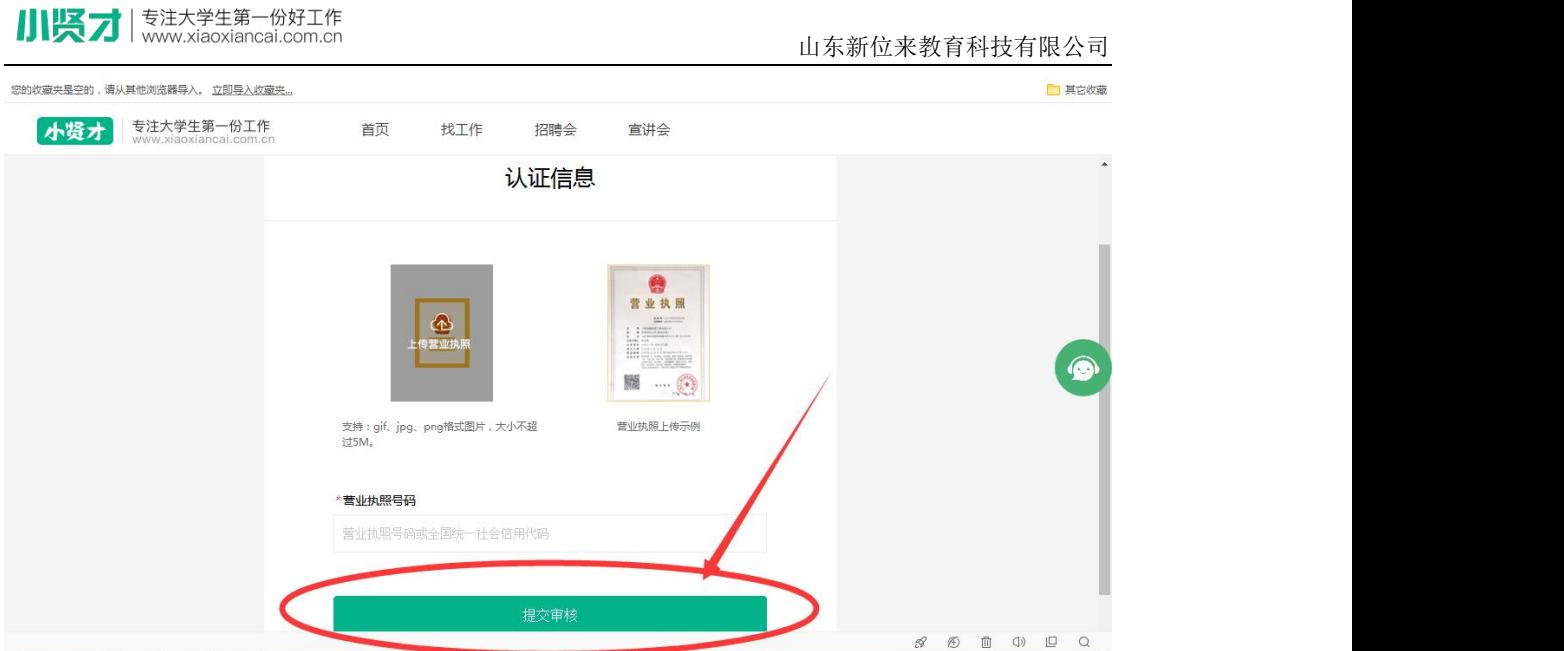

五、 提交审核后,即提示注册成功,选择进入首页或发布职位页面。

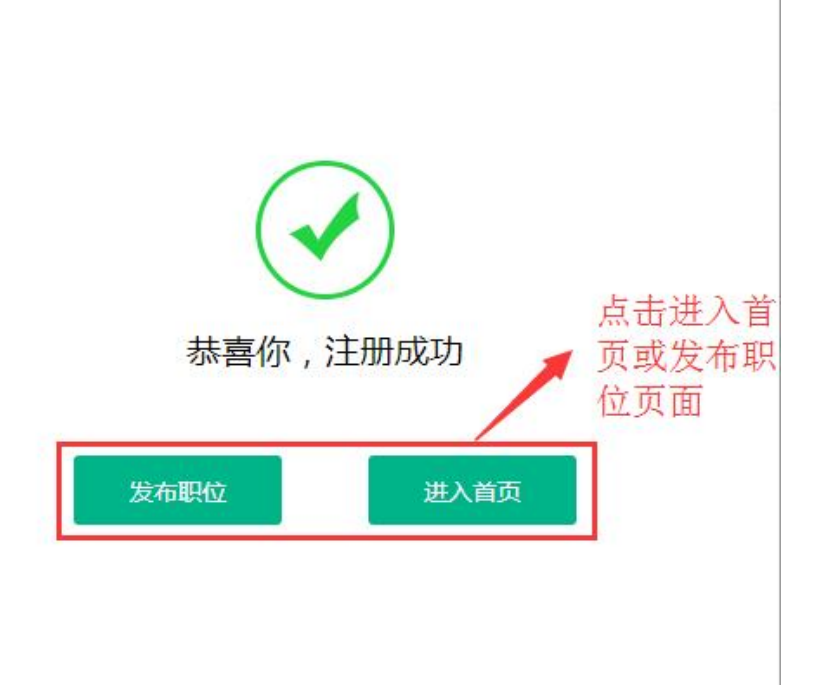

六、注册信息审核通过后,通过"招聘会"——线上招聘会或线下

招聘会,点击进入招聘会页面进行提交报名信息。报名信息可 通过报名记录进行查看, 或通过关注并绑定"小贤才"微信公 众号账号进行接收学校相关通知。

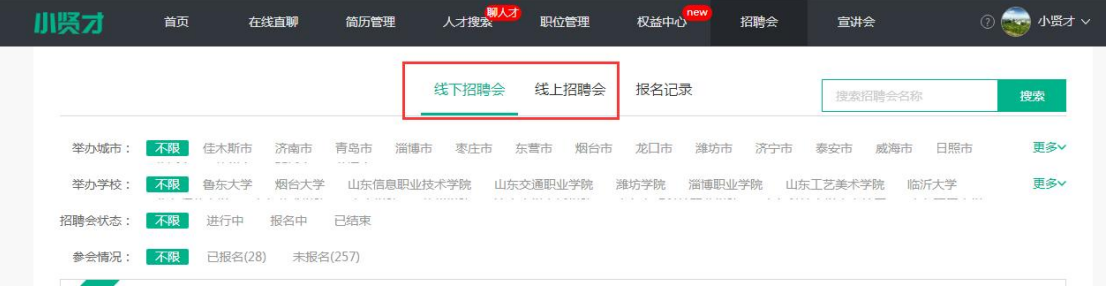

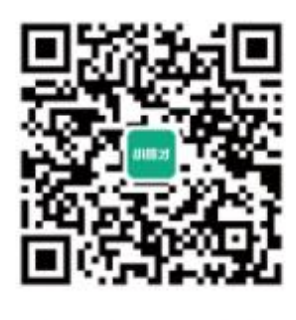

小贤才官方微信平台

## 七、 宣讲会

企业通过后台"宣讲会"进行选择院校进行申请线下宣讲会或线上宣 讲会。

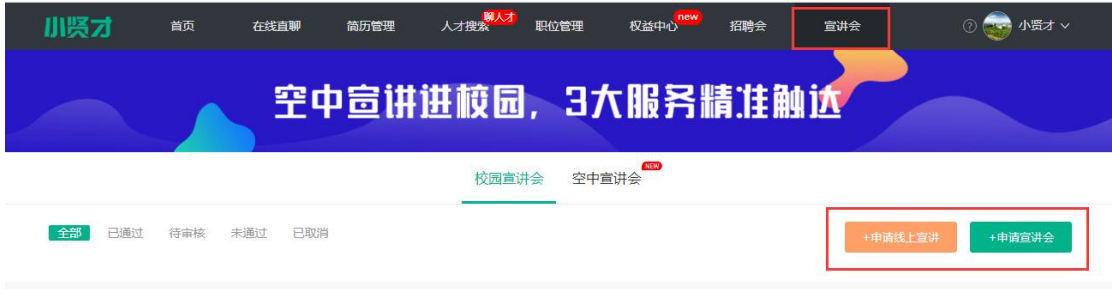

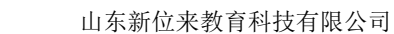

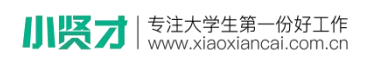

## 申请宣讲会

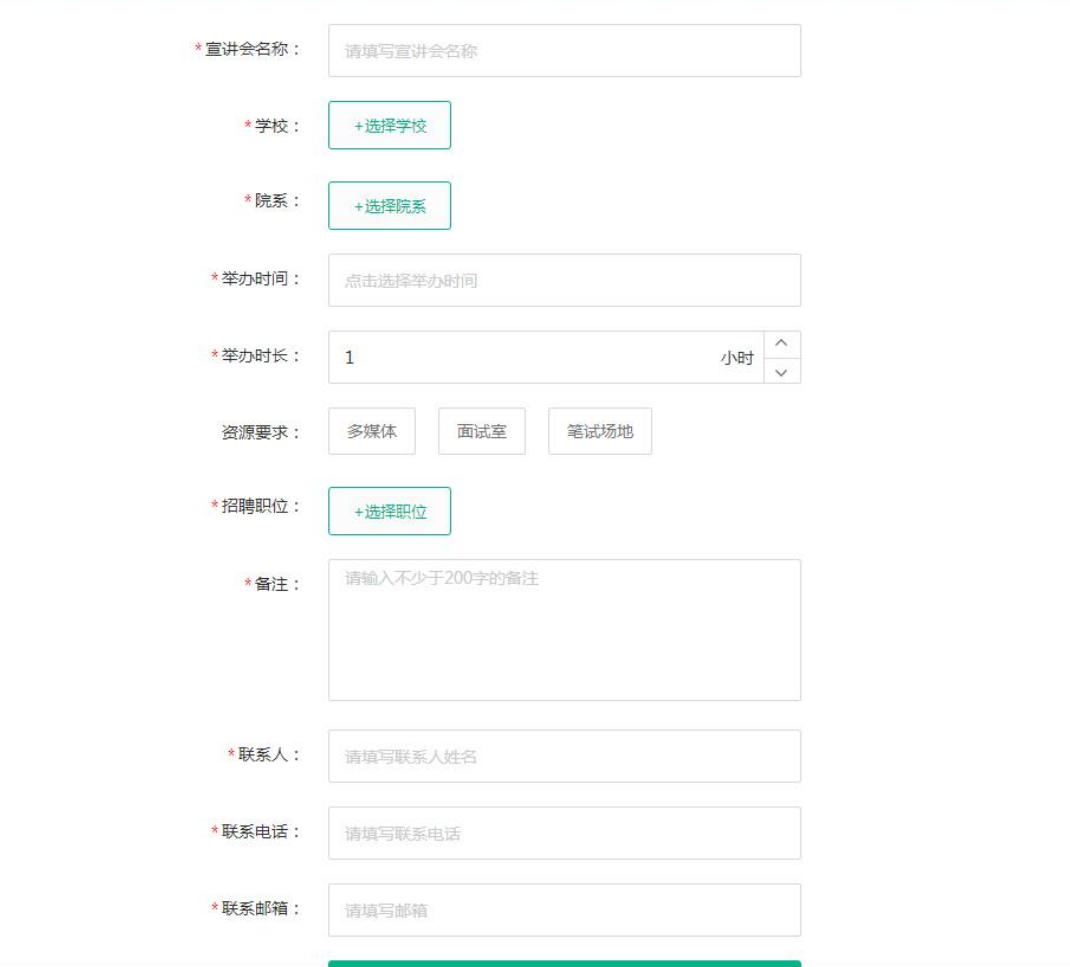